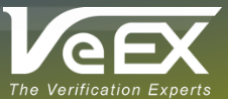

# Retrieving & Releasing Licenses with VeExpress<sup>™</sup> Managing Shared Software Options Directly from the Test Set

VeEX's VeExpress asset management (US Patent 9,900,393) is a cloud-based service that offers many advantages to managing fleets of geographically dispersed test equipment, feature licenses and software. Updating software, retrieving new options purchased, and sharing test feature licenses among teammates (a.k.a. floating) are some of its most popular and convenient functionalities. Basic VeExpress service is included with TX300s, RXT-1200 and MTTplus test platforms.

Sharing test features among teammates, using the test set's Release and Request functions, is quick and easy. It helps expedite the entire sharing process and VeEX customers benefit from the added flexibility and agility. The sharing approval can either be managed by a designated centralized administrator/manager using a web client or peer-to-peer between coworkers using the built-in VeExpress Client. To enable peer-to-peer sharing, the asset administrator or supervisor must enable th[e Automatic Options Assignment Mode,](https://www.veexinc.com/en-us/Download/TechnicalNotes/88840003) using [VeExpress](https://www.v-express.com/Pages/Login.aspx) Web client.

*Most software licenses can be shared. Except for licenses tied to hardware options or those that were enabled via offline activation code, which are permanently attached to the designated test set and cannot be shared. Offline license activations are only issued by explicit requests from customers.*

# Retrieving New Licenses From VeExpress Account (Client Synchronization)

When new license purchase confirmation messages are received from VeEX, the group's VeExpress administrator manually assigns a shared license to a test set, or when available options are requested from the test set, the end user must perform a VeExpress Check from the target test set to retrieve and enable them.

- 1. Turn the test set ON. If running any test applications, Stop and Release them before continuing.
- 2. VeExpress Client requires Internet. Connect the test set to a network with Internet access, using the LAN (management) port or WiFi. A valid local IP address should show on the lower left corner of the screen **(P)** 192.168.0.113
- 3. Tap on the Utilities icon ( $\hat{\mathbf{x}}$ ) on the top left corner of the screen, go to Utilities > VeExpress > Synchronization. Make sure the server URL points t[o www.v-express.com](http://www.v-express.com/) and press the Check button.

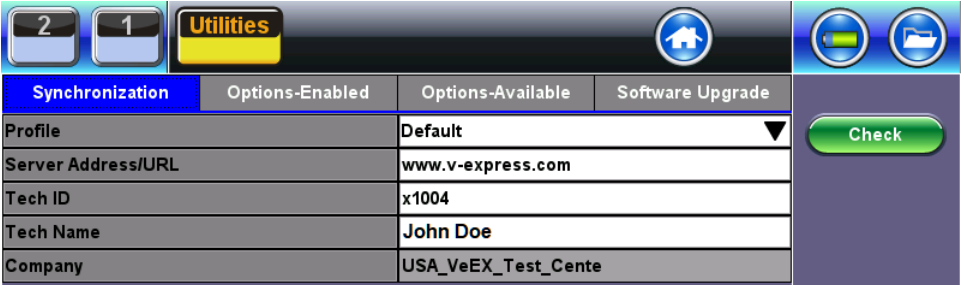

4. The connection to the server and license synchronization may take a few seconds. Wait for the "Registered and synchronized!" confirmation message.

The test set has now retrieved any new purchased licenses and shared licenses assigned to its serial number which can be used right away. In addition, any licenses revoked by the group's VeExpress administrator have been removed from the test set at this point and their functions are no longer active or accessible.

The Options-Enabled tab lists all the software options (licenses) currently active in the test set. The Options-Available tab lists all the "floating" options currently available in the group's account (shared license pool). The Software Upgrade tab shows if there are any new software updates available.

# Releasing Licenses Back To The Shared Pool (Group Account)

Once finished using the test feature on loan, users can release them back to the group's VeExpress account, so they become available to other teammates.

- 1. Go to the Options-Enabled tab. It shows an up-to-date list of all the licenses currently active in the test set.
- 2. Find and mark the check box  $\blacksquare$  for the options that need to be returned or that you want to share with a teammate.
- 3. Tap on the Release button, then tap on the Yes button to confirm the action of releasing the selected license(s) back to the common company pool.
- 4. Go back to the Synchronization tab and press the Check button again to refresh the test set's software options.

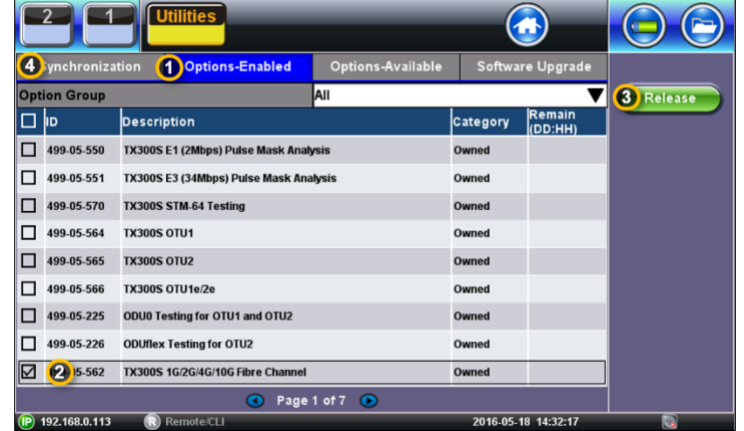

The released test features (licenses) are no longer available in the test set. To confirm, go to Options-Available and the recently released licenses should be listed as part of the groups common pool. The released licenses should no longer be listed in the Options-Enabled tab.

### Requesting Licenses From The Shared Pool (Group Account)

If new purchased or existing shared licenses have already been assigned to the test set's serial number, just perform the VeExpress Check to get them enabled.

The Request function allow users to initiate the request for available license assignments. Depending on the company or group policies, this could either require manual supervisor/manager approval or be done automatically (if peer-to-peer sharing is enabled).

- 1. Go to the Options-Available tab. The test set will list all the "floating" licenses currently available in the company or group account.
- 2. Find and mark the check box  $\blacksquare$  for the options that are required for the assigned job or tests. *Note that some features and functions may have dependencies, requiring other licenses, before they can be loaded and activated into a test set. Only the licenses currently applicable to the set being used will be shown. For example, the SyncE ESMC/SSM function requires the basic SyncE Testing license, so this must be requested and enabled first.*

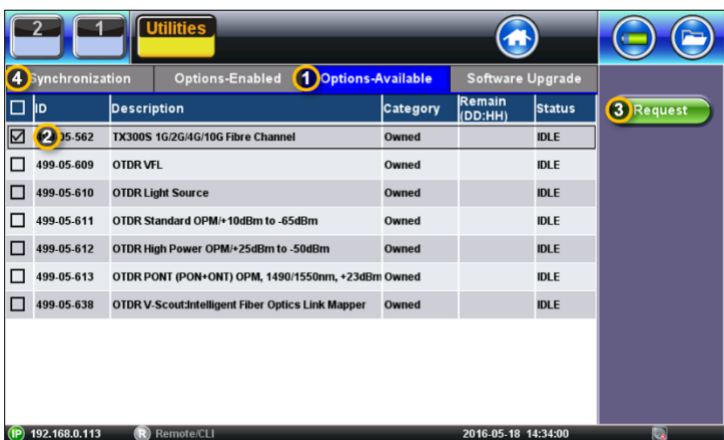

- 3. Tap on the Request button, to get the selected license(s) in the server assigned (reserved) to this test set. Wait for the following confirmation message "Request sent successfully. Please 'Check' to synchronize again."
- 4. If peer-to-peer sharing is allowed, go back to the Synchronization tab and press the Check button again, to retrieve the requested software licenses. Go to Options-Enabled to confirm that the new options are listed and no longer pending in the Options-Available list.

*If manual authorization from the group's VeExpress manager is required, you must wait for confirmation from the group's VeExpress administrator, before proceeding with step 4.*

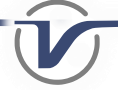

The requested test features (licenses) are now available in the test set. Users should release shared licenses once the job is done, so they become available to others. Administrators may also choose to limit the time one can use a shared option.

*If this process fails to retrieve the licenses immediately, please contact the group's VeExpress administrator or refer to the [Peer-to-Peer License Sharing Guide](https://www.veexinc.com/en-us/Download/TechnicalNotes/88840003) to enable the account's Automatic Assignment function.*

### About VeExpress

VeExpress cloud service offers basic asset management features allowing VeEX customers to keep track of all RXT, TX300s and MTTplus test sets and software options (licenses)

in their fleets. Its features include:

- Provides direct access to the latest platform and module software versions available.
- Retrieve and activate new test feature licenses purchased, directly into the test set.
- Rent temporary test feature licenses from VeEX.
- Share test feature licenses among team members (managed or peer-to-peer).
- Check test set status, versions, and connections to VeExpress.

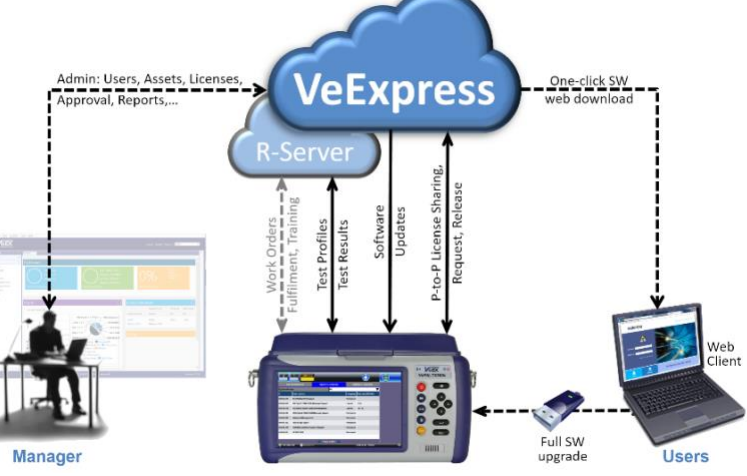

VeExpress consists of three main elements:

- Cloud servers hosted by VeEX.
- VeExpress client built into RXT, TX300s, MTTplus test platforms.
- Account administration website. (Customers' organizations decide whether to have a designated VeExpress Group Administrator or not.)

Basic VeExpress services are offered, free of charge, to VeEX customers and users. It is up to each customer's organization to decide whether to use the service or not. Connection to VeExpress is not required for the test set to operate.

VeExpress servers and clients don't collect, track or store users' personal information, location or test results data.

# Internet Connectivity Troubleshooting Tips & FAQ

Should the test set display any of the following error messages, follow the recommendations below.

#### "Please connect to the network first!"

• Make sure the test set is connected to LAN/WiFi and Internet. If the IP indicator on the bottom-left corner of the screen shows **D** Down, the test set is not connected to a network. Go to > Utilities > Tools > IP Tools or WiFi Wiz to check settings.

#### "Host name could not be resolved to an IP address. Please check the DNS settings."

- Make sure the server address is correct: [www.v-express.com](http://www.v-express.com/) (no spaces, comma instead of period, or extra characters).
- If using static IP address, go to > Utilities > Tools > IP Tools or WiFi Wiz to confirm that the DNS settings are correct.

#### "Time Out!"

• The test set is connected to LAN/WiFi but it can't reach the VeExpress server. If this happens at your company's network, contact the IT department to confirm that the corporate LAN, VPN and/or firewall allow access to IP 207.141.64.131 TCP port 33001. Note that, for security reasons, VeExpress server does not respond to ping.

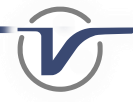

• If this happens at one of your customer sites, try using alternative ways to connect the test set to the Internet, such as tethering the test set to your mobile phone, using WiFi, or connecting it directly to a DSL, DOCSIS or PON modem.

#### "Not Registered!"

• The test set serial number has not been found in the VeExpress database or may have been declared "Lost". Please contact our local representative, regional support team, or go to [VeEX Customer Care](https://www.veexinc.com/en-us/Company/ContactUs) and select Customer Service/Tech Support, provide the description of the error, test set serial number and company name.

#### Can Licenses Marked as "Permanent" be shared?

Depending on the product type, the Utilities > Settings > About > Software Option page may categorize the active licenses as Owned/Permanent or Rented/Leased. Permanent just means you own the license. Both, permanent or rented, licenses can be shared (rented licenses must still have enough remaining time). On the other hand, Expired licenses can't be shared.

### **Notes**

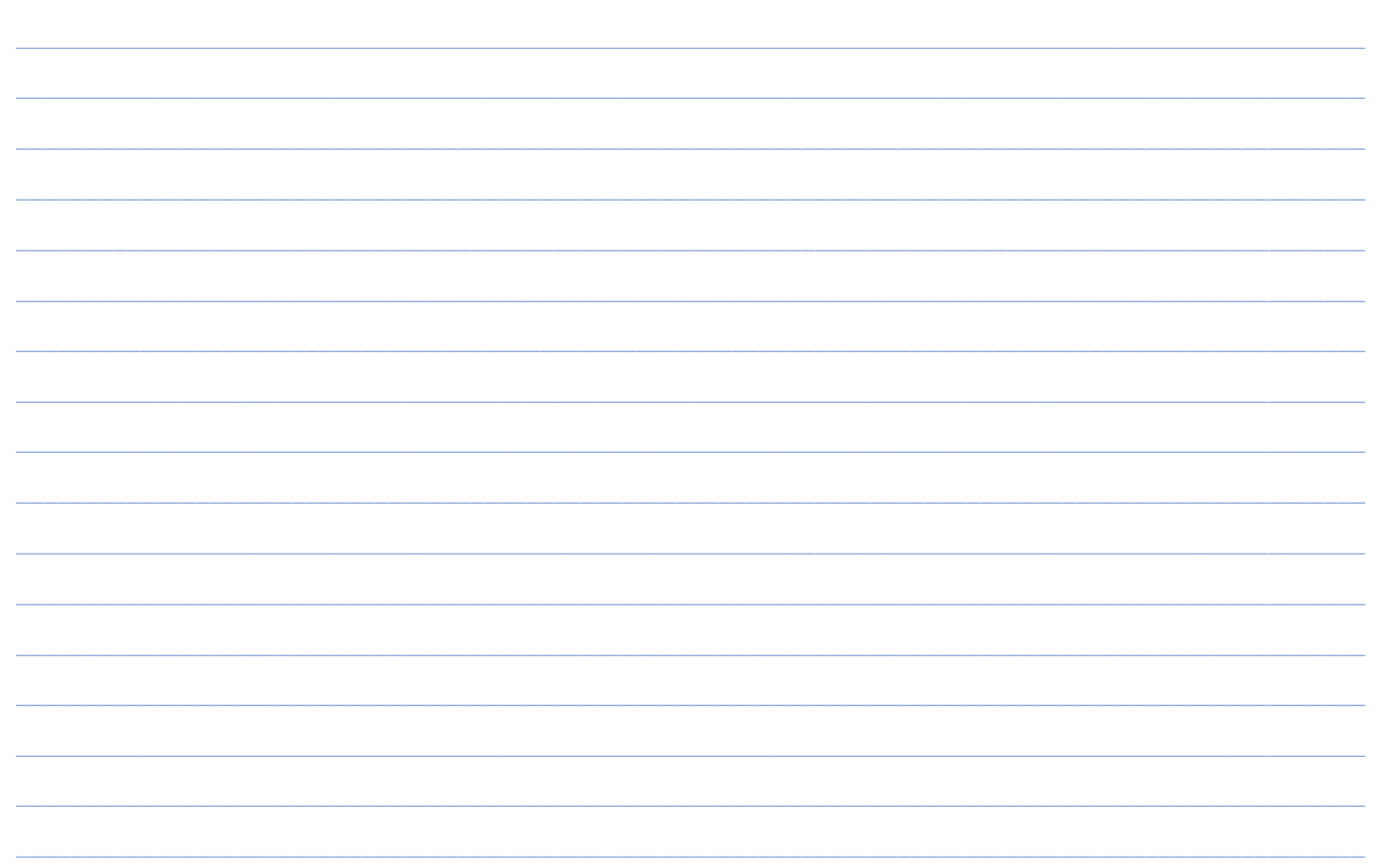

### About VeEX

VeEX Inc., a customer-oriented communications Test and Measurement company, develops innovative test and monitoring solutions for next generation telecommunication networks and services. With a blend of advanced technologies and vast technical expertise, VeEX products address all stages of network deployment, maintenance, field service turn-up, and integrate service verification features across Copper, Fiber Optics, CATV/DOCSIS, Mobile 4G/5G backhaul and fronthaul, next generation Transport Network, Fibre Channel, Carrier & Metro Ethernet technologies, WLAN and Synchronization.

### P/N: D08-00-056 Rev. A00 | June 2019 2827 Lakeview Court, Fremont, CA 94538, USA | Tel.: +1 (510) 651-0500 | Fax: +1 (510) 651-0505 | info@veexinc.com

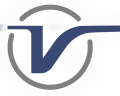